DA 40 FHB

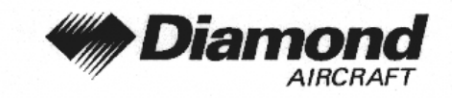

Ergänzung A26 **GNS 430, VFR** 

# **ERGÄNZUNG A26 ZUM FLUGHANDBUCH DA 40**

COM / NAV / GPS

# **GNS 430**

# **GARMIN**

# **BETRIEBSART VFR**

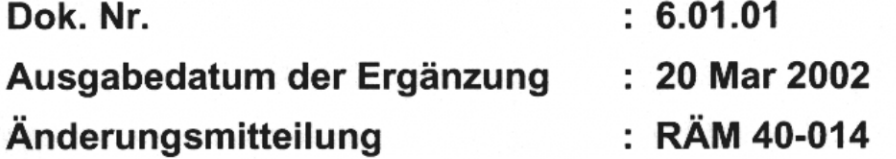

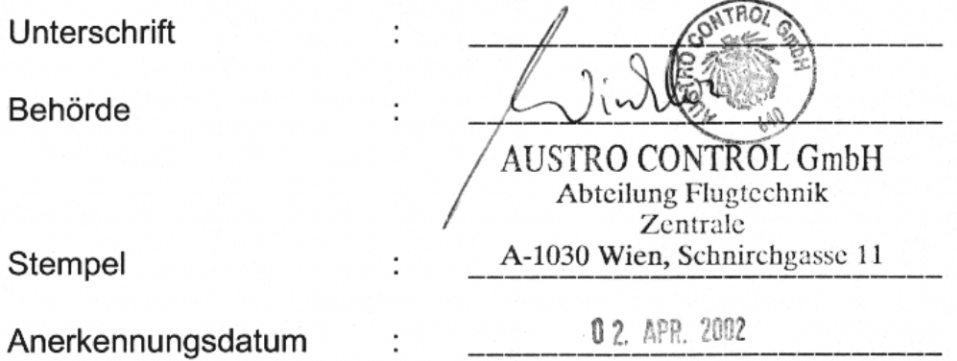

Diese Ergänzung ist anerkannt für die Joint Aviation Authorities (JAA) durch die Österreichische Luftfahrtbehörde Austro Control (ACG) als primäre Zulassungsbehörde (PCA) in Übereinstimmung mit den JAA Zulassungverfahren (JAA JC/VP).

**DIAMOND AIRCRAFT INDUSTRIES GMBH** N.A. OTTO-STR. 5 **A-2700 WIENER NEUSTADT** ÖSTERREICH

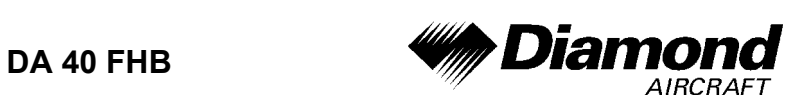

# **0.1 ERFASSUNG DER BERICHTIGUNGEN**

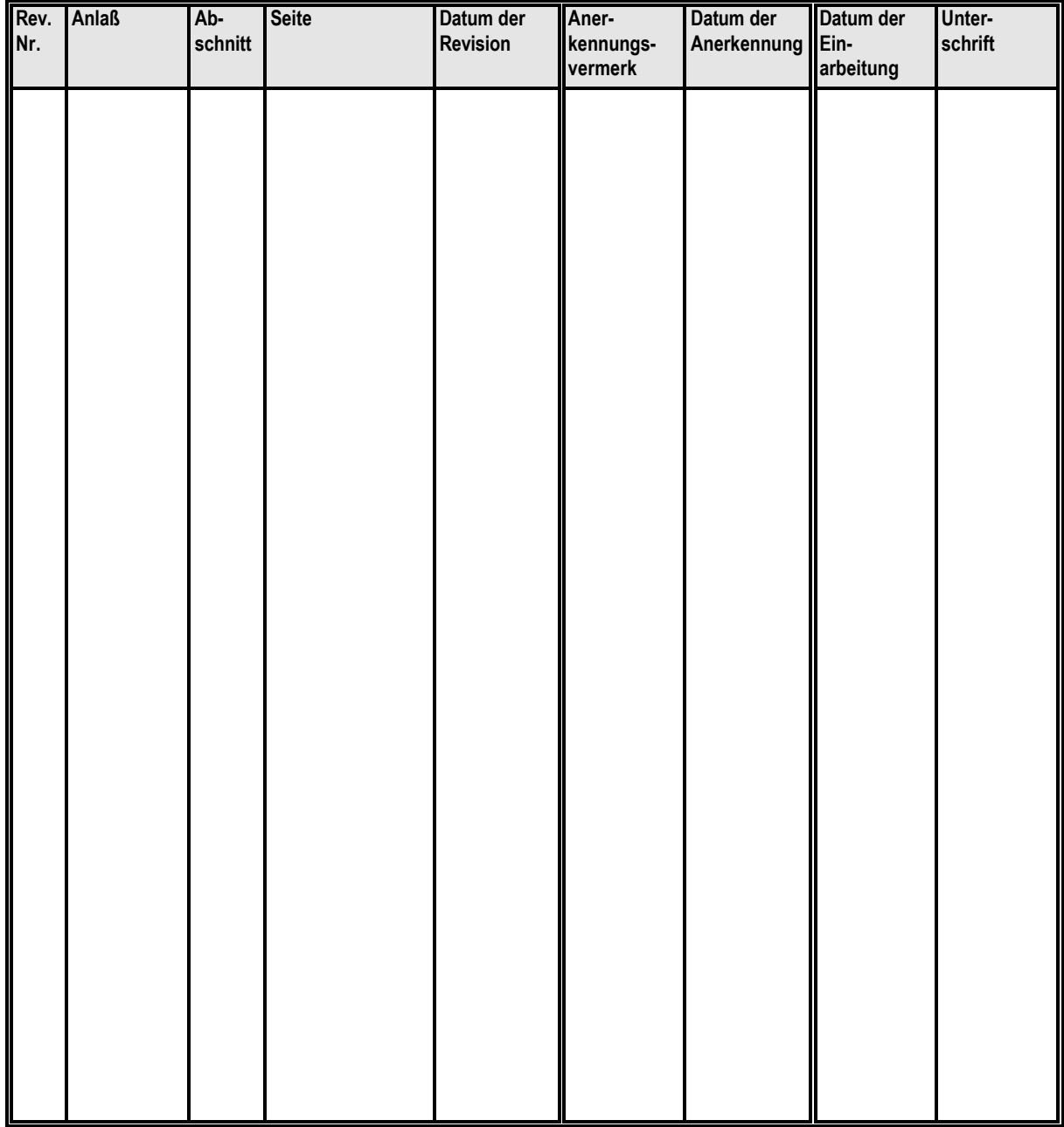

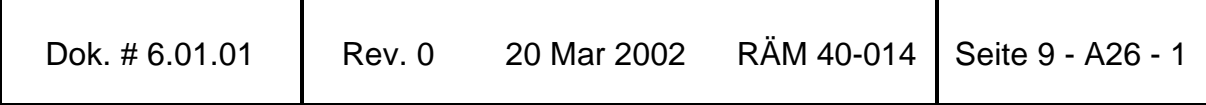

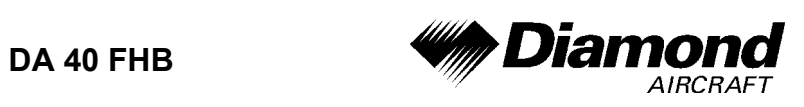

# **0.2 VERZEICHNIS DER SEITEN**

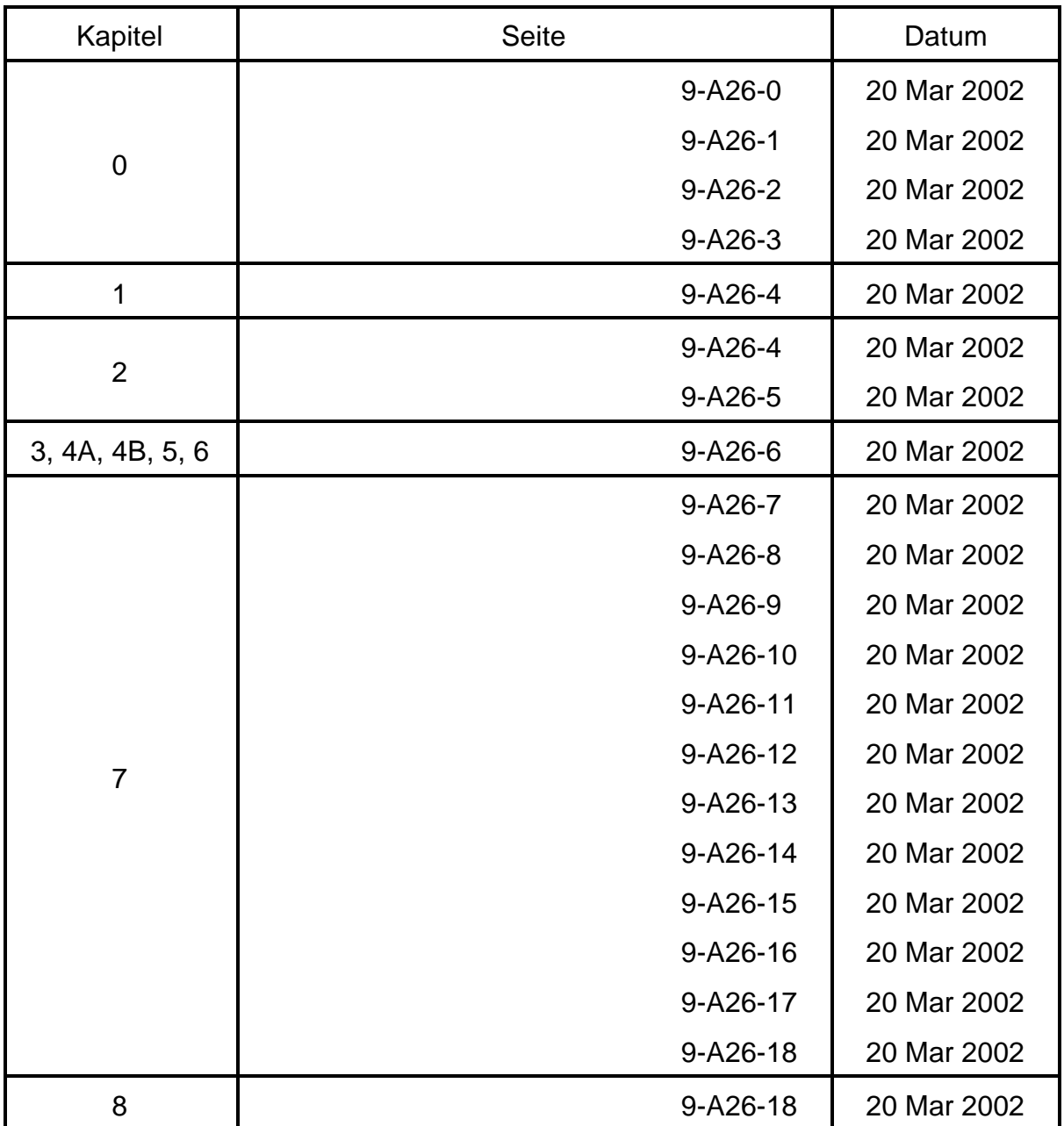

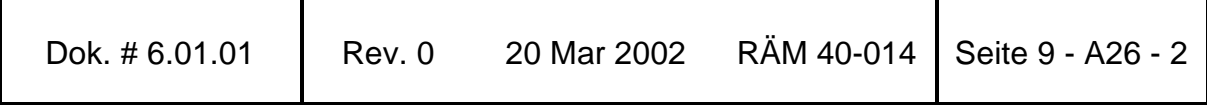

 $\mathbf{r}$ 

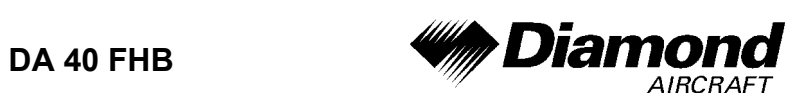

# **0.3 INHALTSVERZEICHNIS**

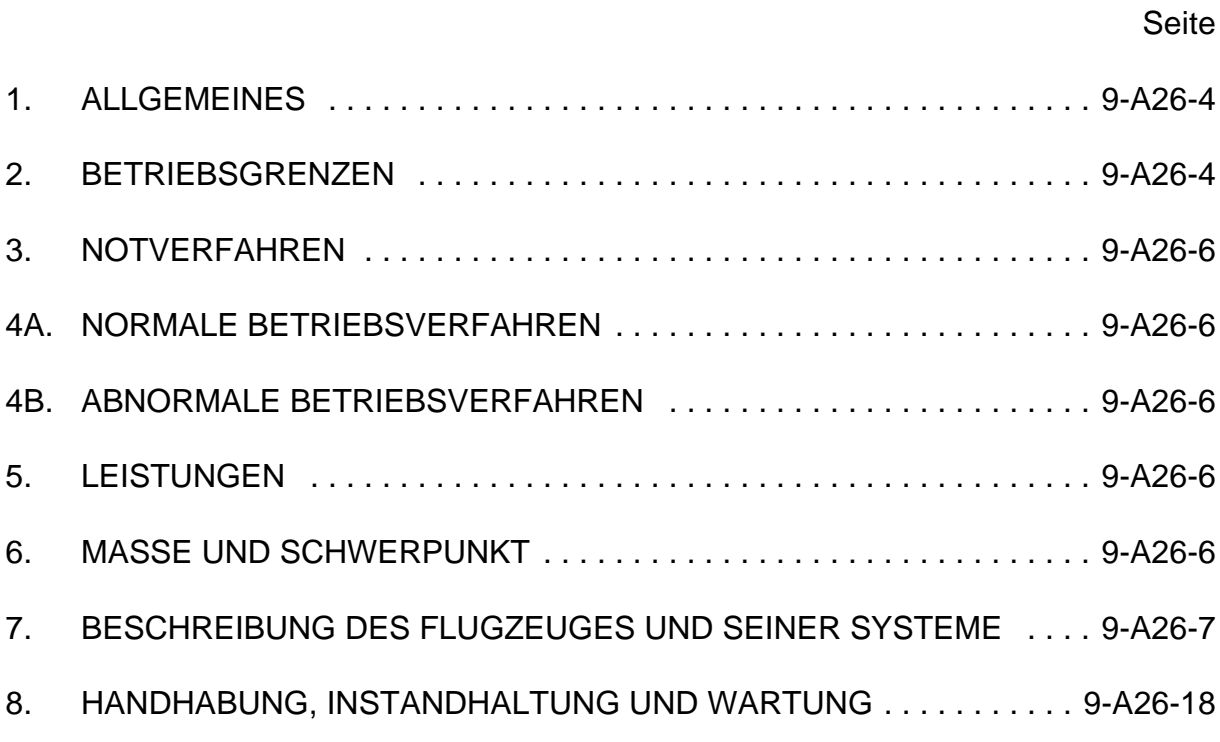

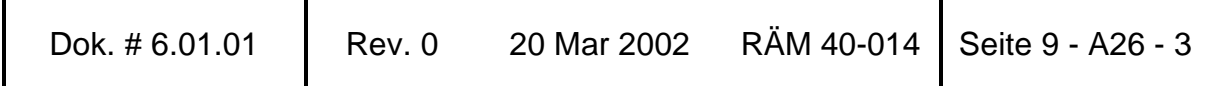

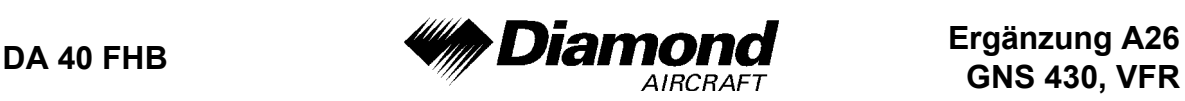

# **1. ALLGEMEINES**

Diese Ergänzung liefert die nötigen Informationen zur effizienten Bedienung des Flugzeuges, wenn das COM/NAV/GPS GNS 430 gemäß RÄM 40-014 installiert ist. Die Informationen, die in dieser Ergänzung enthalten sind, müssen zusammen mit dem vollständigen Handbuch verwendet werden.

Diese Ergänzung ist ein permanenter Teil des Flughandbuches und muß solange im Handbuch verbleiben, wie das GNS 430 gemäß RÄM 40-014 installiert ist.

# **2. BETRIEBSGRENZEN**

A. Das GPS des GNS 430 ist auf die Verwendung unter Sichtflugregeln (VFR) eingeschränkt.

Folgendes Placard befindet sich im Sichtfeld des Piloten:

GPS eingeschränkt auf VFR Verwendung

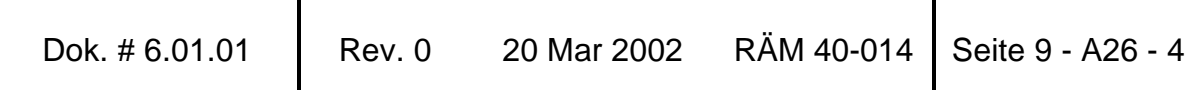

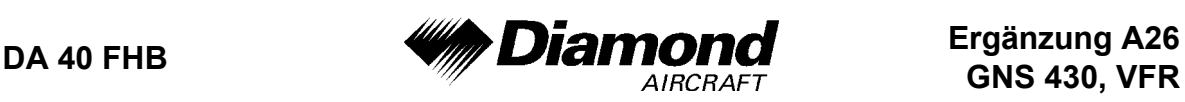

- B. Wenn nicht vorher definiert, müssen die folgenden Einstellungen im 'SETUP 1' Menü des GNS 430 vor Verwendung durchgeführt werden (wenn nötig, siehe Pilot´s Guide für das Verfahren):
	- (1) **dis, spd:** nm, kt (Navigationseinheiten auf 'nautische Meilen' und 'Knoten' einstellen)
	- (2) **alt, vs:** ft, fpm (Höheneinheiten auf 'Fuß' und 'Fuß pro Minute' einstellen)
	- (3) **map datum:** WGS 84 ('Referenzkoordinatensystem' auf WGS-84 einstellen. Siehe untere Anmerkung)
	- (4) **posn:** hddd°mm.mmm' ('Navigationsrastereinheiten' auf 'Dezimalminuten' einstellen)
	- (5) **fuel:** gl ('Treibstoffeinheiten' auf 'Gallonen' einstellen)

### **ANMERKUNG**

In manchen Gebieten können andere Referenzkoordinatensysteme als WGS-84 verwendet werden. Wenn die Verwendung des GNS 430 durch die zuständige Luftfahrtbehörde zugelassen ist, muß das erforderliche Referenzkoordinatensystem vor der Verwendung zur Navigation im GNS 430 eingestellt werden.

C. Die Genauigkeit der Datenbank-Information ist nur sichergestellt, wenn sie vor dem Ablaufdatum verwendet wird. Bei Verwendung von Informationen einer abgelaufenen Datenbank trägt der Benutzer das ganze Risiko.

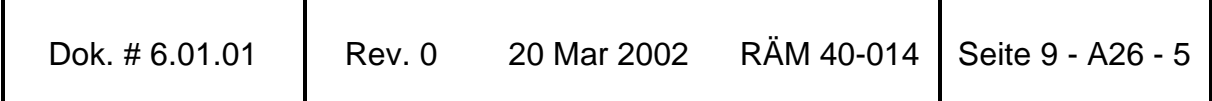

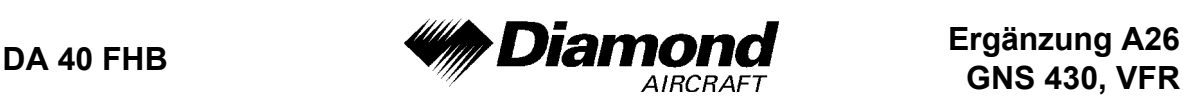

## **3. NOTVERFAHREN**

Bei einem Notfall im Flug wird durch Drücken und Halten der 'COM Flip-Flop'-Taste für 2 Sekunden die Notfallfrequenz 121,500 MHz in das aktive Frequenzfenster gebracht.

### **4A. NORMALE BETRIEBSVERFAHREN**

#### **DETAILLIERTE BEDIENUNGSANLEITUNG**

Detaillierte Bedienungsanleitungen sind im GARMIN GNS 430 Pilot´s Guide angeführt. Es muß ein Pilot´s Guide, datiert auf den Oktober 1998, oder eine später zugelassene Revision verwendet werden.

### **4B. ABNORMALE BETRIEBSVERFAHREN**

Es ergeben sich keine Änderungen des Kapitels 4B des Flughandbuches.

### **5. LEISTUNGEN**

Es ergeben sich keine Änderungen des Kapitels 5 des Flughandbuches.

#### **6. MASSE UND SCHWERPUNKT**

Änderungen von Leermasse und Leermassenschwerpunktlage des Flugzeuges sind bei Aus- oder Einbau des GNS 430 gemäß Kapitel 6 des Flughandbuches zu berücksichtigen.

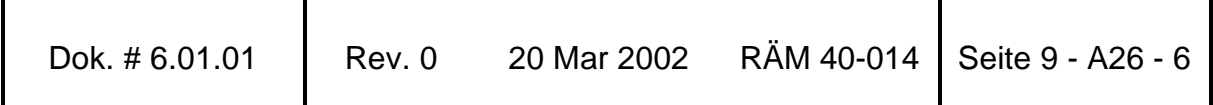

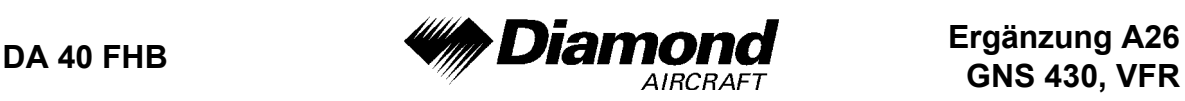

# **7. BESCHREIBUNG DES FLUGZEUGES UND SEINER SYSTEME**

### **7.14 AVIONIK**

#### **ALLGEMEINES**

Das ins Instrumentenbrett eingebaute GNS 430-System enthält einen VHF-Sender-Empfänger (Funkgerät), einen VOR/ILS-Empfänger und einen GPS- (Global Positioning System) Navigations-Computer. Das System besteht aus einer GPS-Antenne, einem GPS-Empfänger, einer VHF-VOR/LOC/GS-Antenne, einem VOR/ILS-Empfänger, einer VHF-COMM-Antenne und einem VHF-Funkgerät. Die primäre Funktion des VHF-Kommunikationsteiles ist, die Kommunikation mit der Flugverkehrskontrolle zu ermöglichen.

Die primäre Funktion des VOR/ILS-Empfängerteiles der Einheit ist, VOR-, Localizerund Gleitweg-Signale zu empfangen und zu demodulieren. Die primäre Funktion des GPS-Teiles der Einheit ist, Signale von den GPS-Satelliten zu erhalten, orbitale Daten einzuholen, Entfernungs- und Doppler-Messungen durchzuführen und diese Informationen in Echtzeit zu verarbeiten, um zu der Position, der Geschwindigkeit und der Zeit des Benutzers zu gelangen.

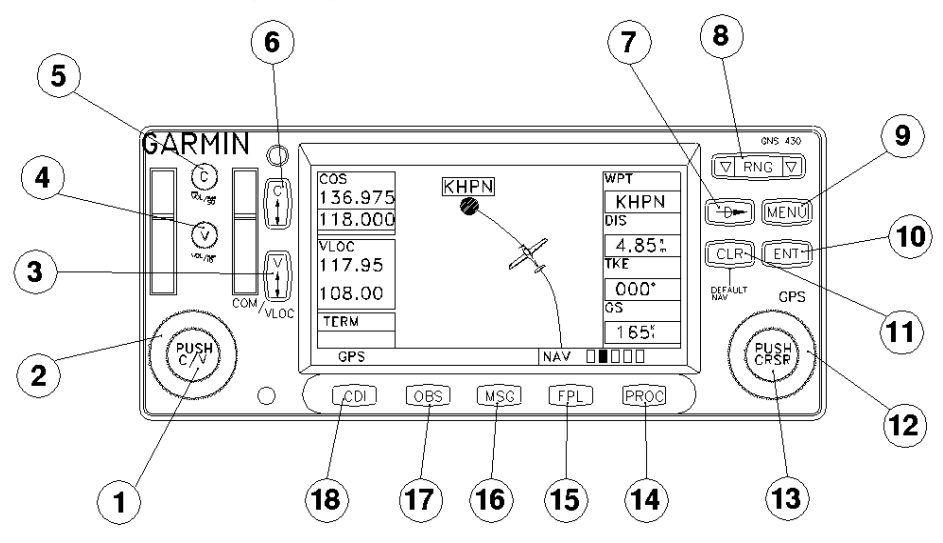

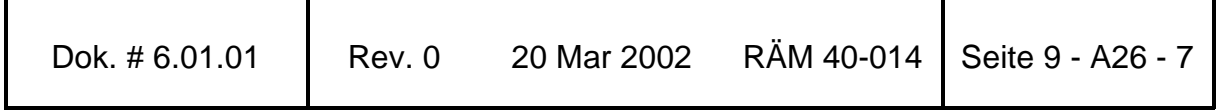

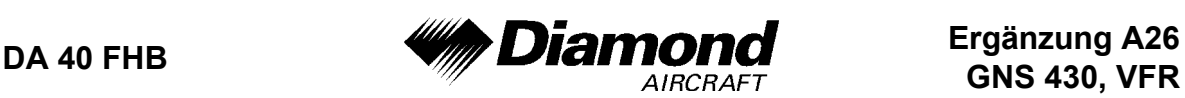

#### **TASTEN- UND KNOPF-FUNKTIONEN**

Die Tasten- und Knopf-Beschreibungen auf den nächsten Seiten geben einen generellen Überblick über die primäre(n) Funktion(en) der einzelnen Tasten und Knöpfe.

#### LINKSSEITIGE TASTEN UND KNÖPFE

- 1. Der linke, kleine Knopf (COM/VLOC) wird verwendet, um den Kilohertz- (kHz-) Wert der Standby-Frequenz des Funkgeräts (COM) oder des VLOC-Empfängers einzustellen, welcher gerade über den 'Tuning Cursor' ausgewählt ist. Kurzes Drücken dieses Knopfes bewegt den Cursor zwischen den COM- und VLOC-Frequenzeingabefeldern hin und her.
- 2. Der linke, große Knopf (COM/VLOC) wird verwendet, um den Megahertz- (MHz-) Wert der Standby-Frequenz des Funkgeräts (COM) oder des VLOC-Empfängers einzustellen, welcher gerade über den 'Tuning Cursor' ausgewählt ist.
- 3. Die 'VLOC Flip-Flop'-Taste wird verwendet, um die aktive VLOC-Frequenz gegen die Standby-VLOC-Frequenz auszutauschen und umgekehrt (d. h. die Taste macht die Standby-Frequenz aktiv).
- 4. Der 'VLOC-Volume'-Knopf kontrolliert die Lautstärke der ausgewählten VOR/Localizer-Frequenz. Kurz drücken, um den 'Ident Tone' zu aktivieren/deaktivieren.
- 5. Der 'COM power/volume'-Knopf wird verwendet, um die Einheit ein- und auszuschalten und die Lautstärke des Funkgerätes zu regeln. Kurz drücken, um die automatische Rauschsperre zu deaktivieren.
- 6. Die 'COM Flip-Flop'-Taste wird verwendet, um die aktive COM-Frequenz gegen die Standby-COM-Frequenz auszutauschen und umgekehrt. In gedrückter Position halten, um den Notfallkanal einzustellen (121,500 MHz).

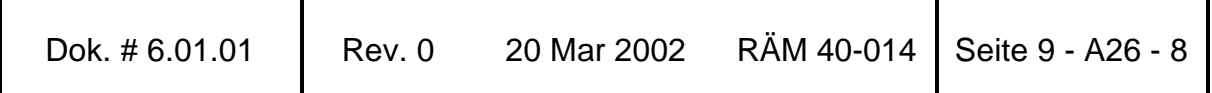

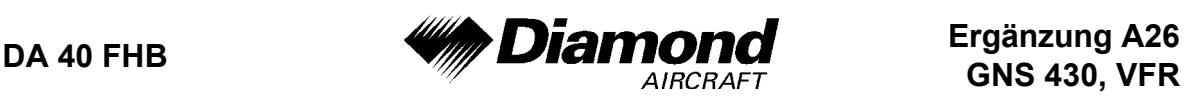

#### RECHTSSEITIGE TASTEN UND KNÖPFE

- 7. Die 'Direct-To'-Taste ermöglicht den Zugriff auf die 'Direct-To'-Funktion, welche die Eingabe eines Ziel-Wegpunktes ermöglicht und einen direkten Kurs zu diesem festlegt.
- 8. Die 'Range'-Taste ermöglicht den gewünschten Kartenmaßstab auszuwählen. Den nach oben zeigenden Pfeil verwenden, um eine größere Fläche zu sehen und den nach unten zeigenden Pfeil verwenden, um eine kleinere Fläche zu sehen.
- 9. Die 'Menu'-Taste wird verwendet, um eine Kontext-sensitive Optionsliste anzuzeigen. Diese Optionsliste ermöglicht den Zugang zu zusätzlichen Features oder ermöglicht Einstellungsänderungen mit Bezug auf die gerade angezeigte Seite.
- 10. Die 'Enter'-Taste wird verwendet, um einen Betrieb zu bestätigen oder um eine Dateneingabe zu vervollständigen. Sie wird auch verwendet, um Informationen zu bestätigen, wie z. B. auf der Datenbank-Seite während des Einschaltens.
- 11. Die 'Clear'-Taste wird verwendet, um Informationen zu löschen oder um eine Eingabe abzubrechen. In gedrückter Position halten, um sofort die 'Default Navigation'-Seite anzuzeigen, ungeachtet dessen, welche Seite gerade angezeigt wird.
- 12. Der rechte, große Knopf (CRSR) wird verwendet, um zwischen den verschiedenen Seitengruppen zu wählen: NAV, WPT, AUX, oder NRST. Wenn der 'On-Screen'-Cursor aktiviert ist, kann man den Cursor mit dem rechten, großen Knopf über die Seite bewegen.

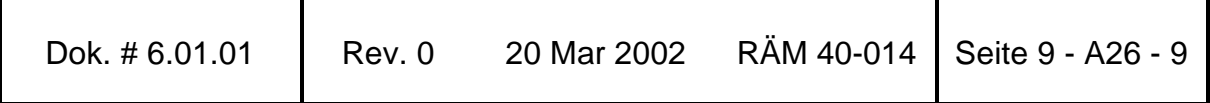

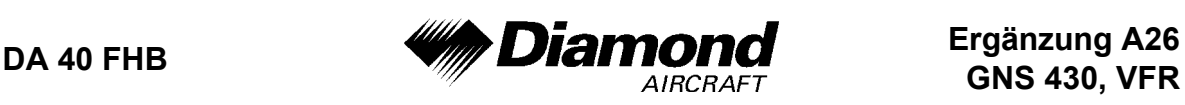

13. Der rechte, kleine Knopf (CRSR) wird verwendet, um zwischen den einzelnen Seiten der oben genannten Gruppen zu wählen. Kurz drücken, um den 'On-Screen'-Cursor zu aktivieren. Der Cursor ermöglicht Daten einzugeben und/oder eine Auswahl aus einer Optionsliste zu treffen.

### TASTEN DER UNTEREN REIHE

- 14. Die 'Procedures'-Taste wird verwendet, um Landeanflug-, Ankunft- und Abflugprozeduren in den Flugplan zu laden oder zu löschen. Wenn ein Flugplan verwendet wird, werden verfügbare Prozeduren für den Abflugund/oder Ziel-Flugplatz automatisch angeboten. Andernfalls kann der gewünschte Flugplatz und danach die gewünschte Prozedur gewählt werden.
- 15. Die 'Flight Plan'-Taste wird verwendet, um Flugpläne zu erstellen, zu bearbeiten, zu aktivieren und umzukehren, sowie um Landeanflug-, Ankunftund Abflugprozeduren aufzurufen. Die 'Flight Plan'-Taste stellt auch ein 'Nächster Punkt zum Flugplan'-Feature zu Verfügung.
- 16. Die 'Message'-Taste wird verwendet, um Nachrichten anzusehen und um auf wichtige Warnungen und Forderungen aufmerksam zu machen.
- 17. Die 'OBS'-Taste wird verwendet, um die Reihenfolge der Wegpunkte manuell oder automatisch auszuwählen. Drücken der OBS-Taste wählt den OBS-Mode aus, welcher den derzeitigen 'active to'-Wegpunkt als Referenz zur Navigation beibehält, auch nachdem der Wegpunkt überflogen wurde (d. h. das automatische Umschalten auf den nächsten Wegpunkt wird verhindert). Durch nochmaliges Drücken der OBS-Taste kehrt die Einheit zum Normalbetrieb, mit automatischer Umschaltung zum nächsten Wegpunkt, zurück. Immer, wenn der OBS-Mode ausgewählt wird, kann der gewünschte Kurs zu/von (to/from) einem Wegpunkt auf der OBS-Seite oder mit dem externen OBS-Knopf auf dem CDI eingestellt werden.

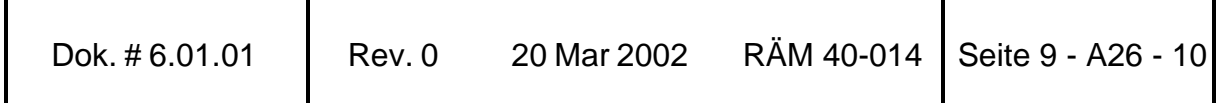

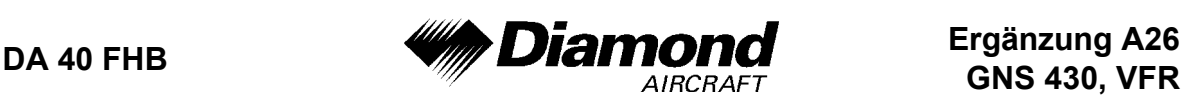

18. Mit der 'CDI'-Taste wird ausgewählt, welche Navigationsquelle (GPS oder VLOC) auf dem CDI geschaltet wird.

#### **BEDIENUNG**

#### EINSCHALTEN DES GNS 430

Die Stromversorgung und die COM-Lautstärkenregelung des GNS 430 werden durch den 'COM power/volume'-Knopf (5) in der linken, oberen Ecke des Gerätes gesteuert. Den Knopf im Uhrzeigersinn drehen, um die Einheit einzuschalten und um die COM-Lautstärke zu erhöhen. Nach dem Einschalten wird eine 'Willkommen'-Seite angezeigt, während die Einheit einen Selbsttest durchführt.

Während des Selbsttestes sollen folgende Anzeigen auf anderen Instrumenten überprüft werden:

- Kursabweichung halb links/ kein Warnsignal
- Alle externen Anzeigen an
- 'TO/FROM'-Anzeige 'TO'
- Glideslope halb oben / kein Warnsignal

Die 'Landdaten'-Seite erscheint als nächstes, gefolgt von der 'Datenbank-Bestätigungs'-Seite, welche die aktuelle 'Datenbank-Information' der 'NavDaten'-Karte (mit den gültigen Betriebsdaten, der Zyklusnummer und der 'Datenbank'-Type) zeigt. Die Datenbank wird alle 28 Tage aktualisiert und muß für zugelassene Instrumentenanflüge aktuell sein. Bestellinformationen für die Datenbank befinden sich in ihrem GNS 430-Paket.

Um die Datenbank-Informationen zu bestätigen, die 'ENT'-Taste drücken.

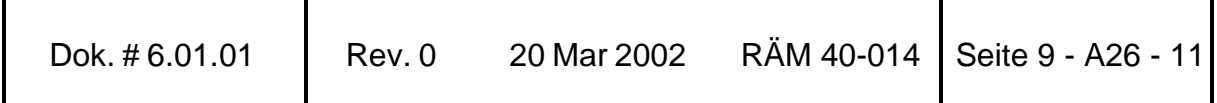

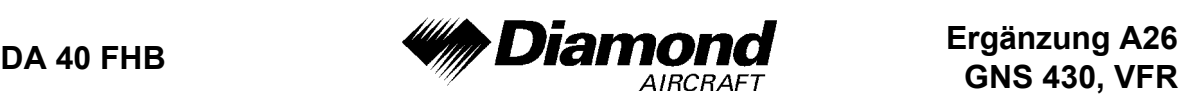

#### SATELLITEN EMPFANGEN & NACHRICHTEN ANSEHEN

Wenn die Datenbank bestätigt wurde, erscheint als nächstes die 'Satelliten-Status'- Seite, und das GNS 430 beginnt, Informationen von den Satelliten zu sammeln. Ein 'Empfangs'-Status wird auf der 'Satelliten-Status'-Seite angezeigt, und die Signalstärke allen empfangenen Satelliten wird durch Balken angezeigt. Dies ist eine gute Anzeige, daß Signale empfangen werden und Ihre Position ermittelt wird. Nach der ersten Verwendung des GNS 430 wird die Zeit für die Positionsberechnung zwischen einer und zwei Minuten variieren. Wenn die Einheit nur jene Anzahl an Satelliten erreichen kann, die zur 2D-Navigation (keine Höhe) erforderlich ist, verwendet das Gerät die Höhe, die vom 'Altitude Encoder' geliefert wird.

Wenn das GNS 430 für mindestens sechs Monate nicht in Betrieb genommen wurde, kann es sein, daß es den 'Himmel absuchen' ('Search the Sky') muß, um neue Daten zu sammeln. Das bedeutet, das Gerät empfängt Satellitendaten, um Kalender- ('Almanac') und Umlaufbahndaten von Satelliten festzulegen, was 5 bis 10 Minuten dauern kann. Die Satelliten-Status-Seite zeigt einen 'Searching Sky'-Status, und die Nachrichtenanzeige (MSG) über der 'MSG'-Taste blinkt, um auf eine Systemnachricht, 'Searching the Sky' aufmerksam zu machen.

Um eine Systemnachricht anzusehen, 'MSG' drücken.

Die Nachrichten-Seite erscheint und zeigt Status- oder Warn-Informationen gemäß dem aktuellen Betriebszustand des Empfängers an.

Um nach der Ansicht der Nachrichten zur vorherigen Seite zurückzukehren, 'MSG' erneut drücken.

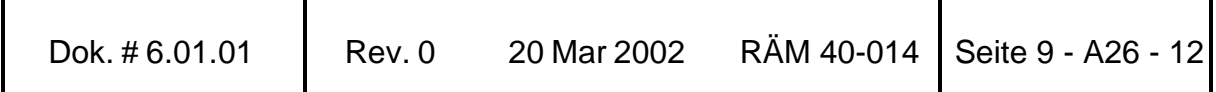

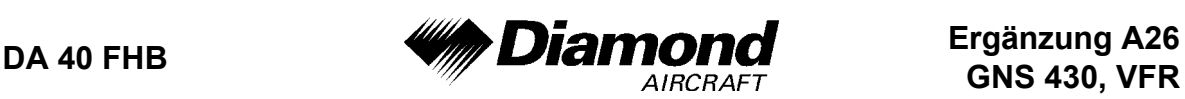

#### AUSWAHL VOM COM- UND VLOC-FREQUENZEN

Das Display des GNS 430 ist in separate 'Fenster' (oder Bildschirmfelder) aufgeteilt: ein COM-Fenster, ein VLOC-Fenster und ein GPS-Fenster (die rechten 3/4 des Displays)

Drücken des linken, kleinen Knopfes (1) aktiviert den 'Einstell'-Cursor im gewünschten Frequenz-Fenster. Um eine aktive Frequenz einzustellen, muß die Frequenz zuerst im 'Standby'-Fenster eingegeben werden und danach die 'COM Flip-Flop'-Taste (6) (oder die VLOC Flip-Flop'-Taste (3)) gedrückt werden, um die Frequenz ins aktive Feld zu bringen.

Ändern der 'Standby'-COM-Frequenz:

- 1. Wenn nötig, den linken, kleinen Knopf (1) drücken, um den Einstell-Cursor ins COM-Fenster zu bewegen.
- 2. Den linken, großen Knopf (2) drehen, um die MHz, und den linken, kleinen Knopf (1) drehen, um die kHz der gewünschten Frequenz einzustellen.

Durch Drücken der 'COM Flip-Flop'-Taste (6) die 'Standby'-COM-Frequenz in das aktive Feld bringen.

Wenn die aktive Frequenz eingestellt wurde, einfach die oben beschriebenen Punkte 1 und 2 wiederholen, um die 'Standby'-Frequenz einzustellen. Nachdem beide COM-Frequenzen eingestellt wurden, kann man das COM-Fenster betriebsbereit lassen, indem man den Cursor auf der 'Standby'-Frequenz beläßt, oder den Cursor durch Drücken des linken, kleinen Knopfes (1) auf das VLOC-Fenster bewegen.

# **ANMERKUNG**

Wenn VLOC-Frequenzen ausgewählt werden, kehrt der Einstell-Cursor nach 30 Sekunden Inaktivität automatisch auf das COM-Fenster zurück.

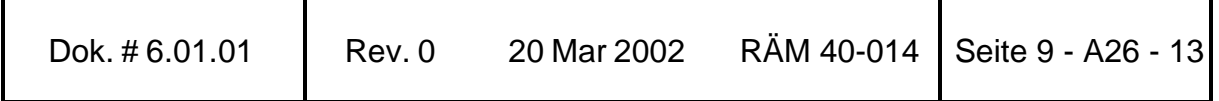

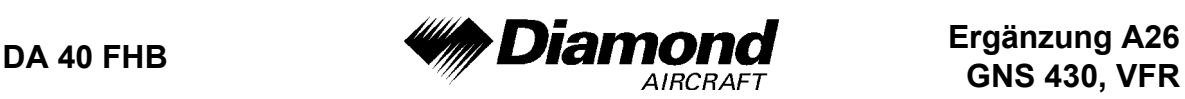

Ändern der 'Standby-VLOC'-Frequenz:

- 1. Wenn nötig, den linken, kleinen Knopf (1) drücken, um den Einstell-Cursor ins VLOC-Fenster zu bewegen.
- 2. Den linken, großen Knopf (2) drehen, um die MHz, und den linken, kleinen Knopf (1) drehen, um die kHz der gewünschten Frequenz einzustellen.

Durch Drücken der 'VLOC Flip-Flop'-Taste (3) die Standby-Frequenz in das aktive Feld bringen.

#### 'DIRECT-TO'-NAVIGATION

Das GNS 430 kann direkte Punkt-zu-Punkt-Navigation verwenden, um vom Start bis zur Landung zu führen. Sobald ein Ziel ausgewählt ist, wird die Einheit Geschwindigkeit, Kurs und Entfernung liefern, basierend auf einem direkten Kurs von der aktuellen Position zum Ziel. Ein Ziel kann von jeder Seite aus durch Drücken der 'Direct-To'-Taste (7) ausgewählt werden.

Um ein 'Direct-To'-Ziel zu wählen:

- 1. 'Direct-To'-Taste drücken. Die 'Direct-To'-Wegpunkt-Auswahlseite erscheint mit dem Zielfeld hervorgehoben.
- 2. Den rechten, kleinen Knopf (13) drehen, um die erste Stelle der Kennung des Ziel-Wegpunktes einzustellen. Der Ziel-Wegpunkt kann ein Flugplatz, ein VOR, ein NDB, eine Kreuzung oder ein benutzerdefinierter Wegpunkt sein, solange er in der Datenbank oder im Datenspeicher als benutzerdefinierte Wegpunkt enthalten ist.
- 3. Den rechten, großen Knopf (12) nach rechts drehen, um den Cursor an die nächste Stelle zu bewegen.

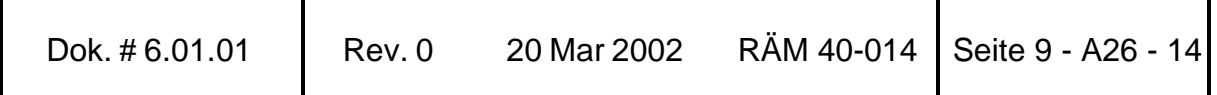

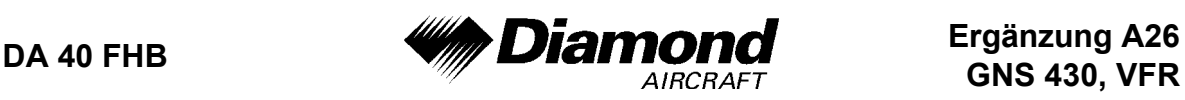

- 4. Die Schritte 2 und 3 wiederholen, um den Rest der Wegpunktkennung einzugeben.
- 5. 'ENT' drücken, um die Kennung zu bestätigen. Das 'Activate?'- Funktionsfeld wird hervorgehoben.
- 6. 'ENT' drücken, um den 'Direct-To'-Kurs zum gewählten Ziel zu aktivieren.

#### NAVCOM-SEITE

Eine Frequenz, welche auf der NAVCOM-Seite aufgelistet ist, kann schnell in das 'Standby'-Feld des COM- oder VLOC-Fensters transferiert werden. Dieser zeitsparende Prozeß erspart das nochmalige Eingeben einer Frequenz, die schon anderswo auf dem Display angezeigt wird.

Um eine COM- oder NAV-Frequenz auszuwählen:

- 1. Den rechten, kleinen Knopf (13) drücken, um den Cursor im GPS-Fenster zu aktivieren.
- 2. Den rechten großen Knopf (12) drehen, um die gewünschte Frequenz aus der Liste auszuwählen.
- 3. 'ENT' drücken, um die ausgewählte Frequenz in das 'Standby'-Feld des COM- oder VLOC-Fensters zu transferieren. COM-Frequenzen gehen automatisch in das 'Standby'-Feld des COM-Fensters, und NAV-Frequenzen gehen automatisch in das 'Standby'-Feld des VLOC-Fensters, unabhängig davon, welches Fenster gerade vom Cursor hervorgehoben ist.
- 4. Um die gewählte Frequenz zu aktivieren, die 'COM Flip-Flop'-Taste (6) oder die 'VLOC Flip-Flop'-Taste (3) drücken.

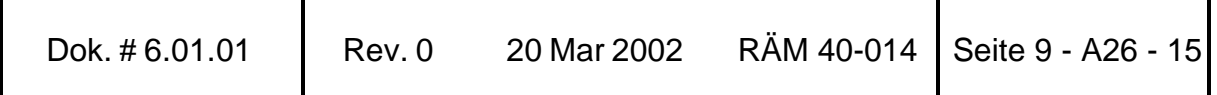

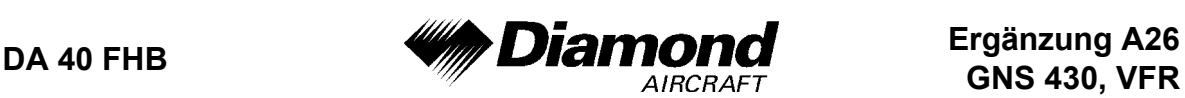

#### NOTFALLSUCHE DES NÄCHSTGELEGENEN FLUGPLATZES

Die 'NRST'-Gruppe ('Nearest') liefert detaillierte Informationen über die neun nächstgelegenen Flugplätze, VORs, NDBs, Kreuzungen und benutzerdefinierten Wegpunkte innerhalb von 200 nautischen Meilen um die aktuelle Position. Zusätzliche Seiten der 'NRST'-Gruppe zeigen die fünf nächstgelegenen 'Center'-(ARTCC/FIR) und 'Flight Service Station'- (FSS) Kommunikationsstellen und warnen vor speziellen oder kontrollierten Lufträumen, in denen oder in deren Nähe Sie sich befinden.

Um die 'NRST'-Seiten anzuzeigen:

- 1. Wenn nötig, den rechten, kleinen Knopf (13) drücken, um den Cursor von der Seite zu entfernen.
- 2. Den rechten, großen Knopf (12) drehen, um die 'NRST'-Gruppe auszuwählen, wie in der rechten unteren Ecke des Displays durch das Erscheinen von 'NRST' angezeigt.
- 3. Den rechten, kleinen Knopf (13) drehen, um die gewünschte 'NRST'- Seite auszuwählen.

Die 'NRST'-Flugplatzseite ist einen von acht verfügbaren Seiten der 'NRST'-Gruppe:

- 'NRST'-Flugplatz-Seite 'NRST'-Kreuzungs-Seite
- 'NRST'-NDB-Seite • 'NRST'-VOR-Seite
- 'NRST'-Benutzerdefinierte Wegpunkte-Seite • 'NRST'-ARTCC-Seite
- 'NRST'-FSS-Seite
- 'NRST'-Luftraum-Seite
- 

Sowohl COM-Frequenzen als auch Landebahn-Informationen können direkt auf der 'NRST'-Flugplatzseite überprüft werden.

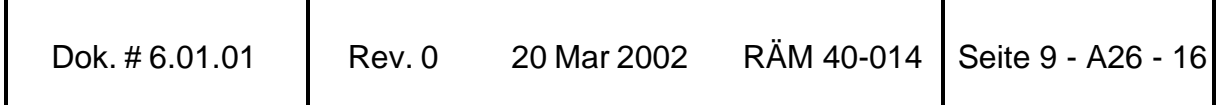

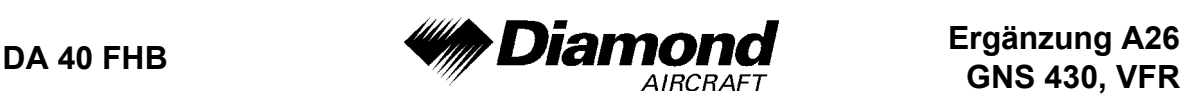

Wie bereits bei der NAVCOM-Seite angesprochen, kann auch hier jede angezeigte Frequenz durch Hervorheben des Feldes mit dem Cursor und Drücken von 'ENT' in das COM- oder VLOC-'Standby'-Feld transferiert werden.

#### 'NRST'-FLUGPLÄTZE: ZUSÄTZLICHE INFORMATIONEN UND 'DIRECT-TO'

Um zusätzliche Informationen über einen nahegelegenen Flugplatz anzusehen:

- 1. Den rechten, kleinen Knopf (13) drücken, um den Cursor zu aktivieren.
- 2. Den rechten, großen Knopf (12) drehen, um den gewünschten Flugplatz aus der Liste auszuwählen.
- 3. 'ENT' drücken, um Wegpunkt- (WPT-) Informationsseiten für den gewählten Flugplatz anzuzeigen.
- 4. Um Landebahn-Informationen und Frequenzinformationen anzuzeigen, den rechten, kleinen Knopf (13) drücken, um den Cursor zu entfernen und den rechten, kleinen Knopf (13) drehen, um die gewünschte Informationsseite anzuzeigen.

Die 'NRST'-Flugplatz-Seite kann zusammen mit der 'Direct-To'-Taste (7) verwendet werden, um im Notfall schnell einen Kurs zu einer nahegelegenen Einrichtung einzustellen. Durch die Auswahl eines nahegelegenen Flugplatzes als 'Direct-To'-Ziel wird der Flugplan hintangestellt oder ein vorher gewähltes 'Direct-To' abgebrochen. (Es besteht die Möglichkeit, durch Abbruch des 'Direct-To' zum Flugplan zurückzukehren.)

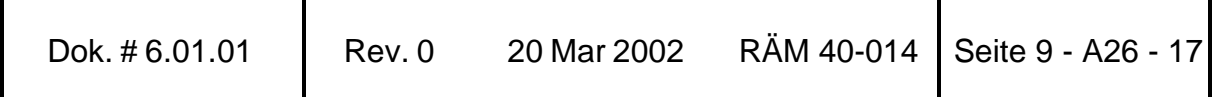

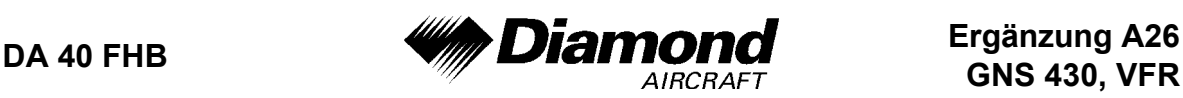

Um einen nahegelegenen Flugplatz als 'Direct-To'-Ziel auszuwählen:

Von der 'NRST'-Flugplatz-Seite aus:

- 1. Den rechten, kleinen Knopf (13) drücken, um den Cursor zu aktivieren.
- 2. Den rechten, großen Knopf (12) drehen, um den gewünschten Flugplatz aus der Liste auszuwählen.
- 3. Die 'Direct-To'-Taste (7), 'ENT' und nochmals 'ENT' drücken, um zu dem nahegelegenen Flugplatz zu navigieren.

Von einer Flugplatz-Informationsseite aus:

1. Die 'Direct-To'-Taste (7), 'ENT' und nochmals 'ENT' drücken, um zu dem nahegelegenen Flugplatz zu navigieren.

# **8. HANDHABUNG, INSTANDHALTUNG UND WARTUNG**

Es ergeben sich keine Änderungen des Kapitels 8 des Flughandbuches.

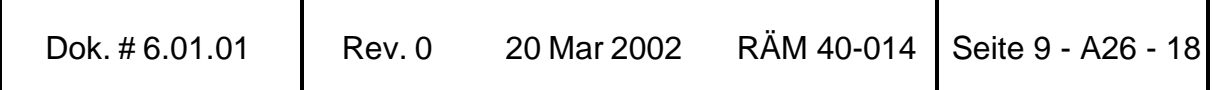